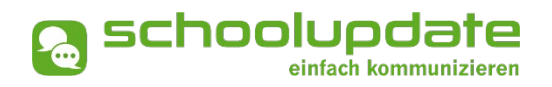

# **Handbuch für Lehrerinnen**

Handbuchversion 09-2021

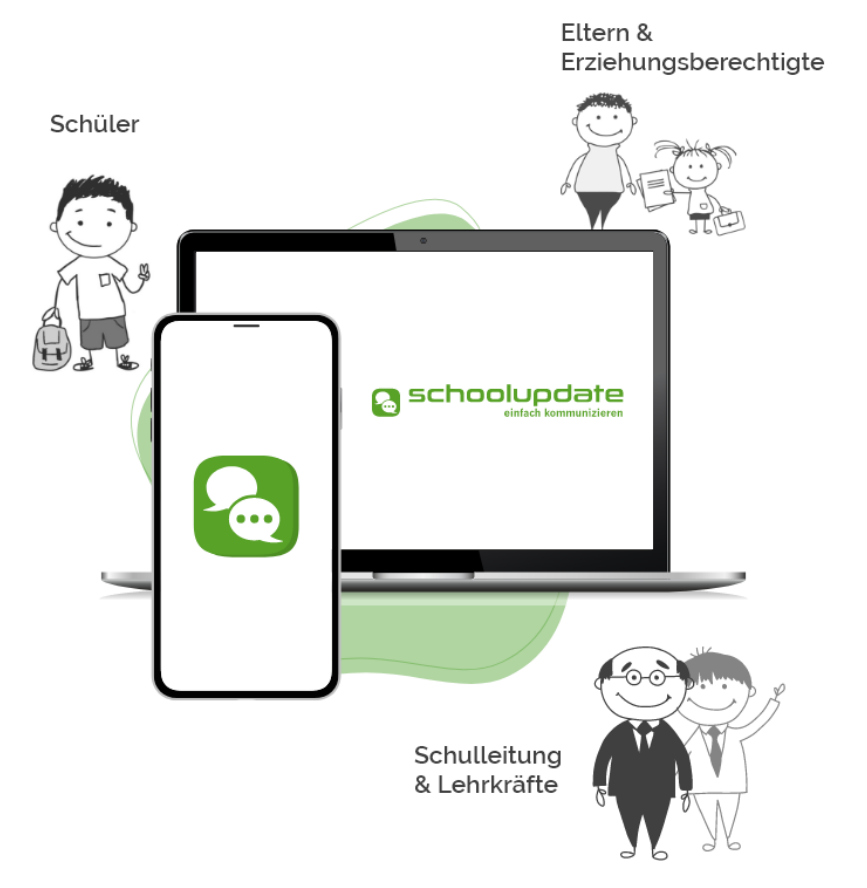

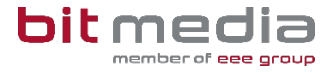

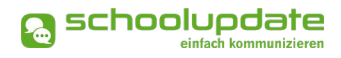

# <span id="page-1-0"></span>**Herzlich willkommen bei SchoolUpdate!**

SchoolUpdate ist Ihr digitales Mitteilungsheft, das für die Vereinfachung und Verbesserung der Kommunikation zwischen Schule, Lehrerinnen, Eltern und Schülerinnen geschaffen wurde. SchoolUpdate liefert alle Updates zur Schule, Klasse, zu Verschiebungen, Terminen und Notfall-Infos über die SchoolUpdate App am Handy oder online am PC. Dabei ist SchoolUpdate zu 100% DSGVO-konform, und die Daten befinden sich in einem zertifizierten Rechenzentrum in Österreich.

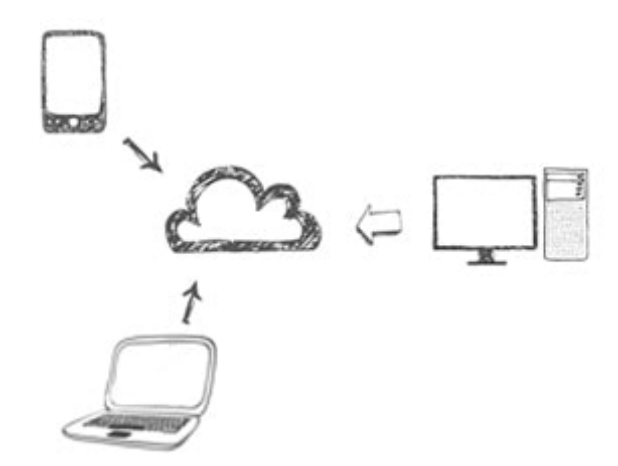

Aus Gründen der leichteren Lesbarkeit wird in diesem Handbuch die weibliche Sprachform bei personenbezogenen Substantiven und Pronomen verwendet. Dies impliziert jedoch keine Benachteiligung des männlichen Geschlechts, sondern soll im Sinne der sprachlichen Vereinfachung als geschlechtsneutral zu verstehen sein.

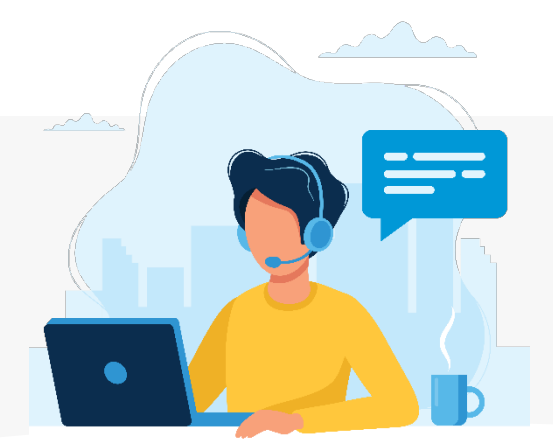

**Benötigen Sie technische Hilfe wenden Sie sich bitte an unseren Support unter:**

**support@schoolupdate.com.**

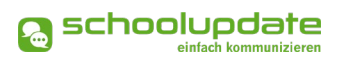

## **Inhalt**

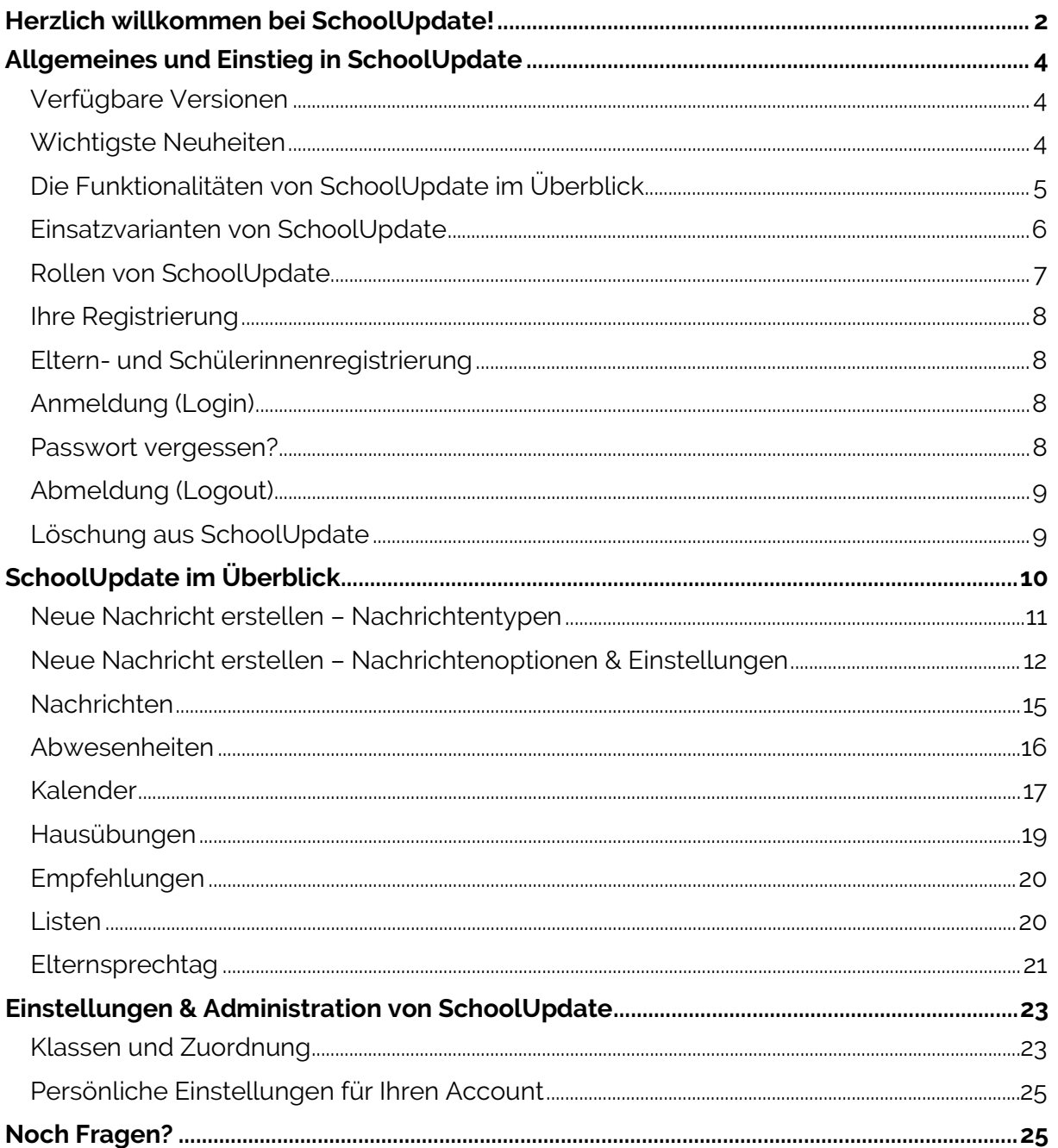

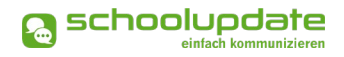

# <span id="page-3-0"></span>**Allgemeines und Einstieg in SchoolUpdate**

In diesem Kapitel erfahren Sie, wie Sie als Lehrerin bei SchoolUpdate Ihre Zugangsdaten erhalten und sich anmelden. Des Weiteren werden an dieser Stelle allgemeine Funktionen beschrieben, die in der Webanwendung unte[r www.schoolupdate.com/](http://www.schoolupdate.com/) (für österreichische Benutzerinnen) oder unte[r www.schoolupdate.de/](http://www.schoolupdate.de/) (für deutsche Benutzerinnen) verfügbar sind. Die mobilen Apps (verfügbar für Android und iOS) sind in Ihrer Funktionalität reduziert und bieten lediglich die grundlegenden Anwendungen.

### <span id="page-3-1"></span>**Verfügbare Versionen**

Je nach Version, stehen Ihnen unterschiedliche Module und Funktionen in SchoolUpdate zur Verfügung:

#### ■ SchoolUpdate Free

Ist völlig kostenfrei und ermöglicht den Versand von Nachrichten via Webanwendung und/oder mobiler App.

#### ■ SchoolUpdate Standard

Die Standardversion ermöglicht den unlimitierten Versand von Nachrichten und enthält die Module Abwesenheiten, Kalender und Empfehlungen. Zusätzlich ist in dieser Variante der Datenimport aus dem Schulverwaltungssystem SOKRATES enthalten.

#### **SchoolUpdate Premium**

In der Premiumversion sind zusätzlich zu den SchoolUpdate Standard Modulen Hausübung, Listen und Umfragen, Elternsprechtag und Notfall-SMS enthalten.

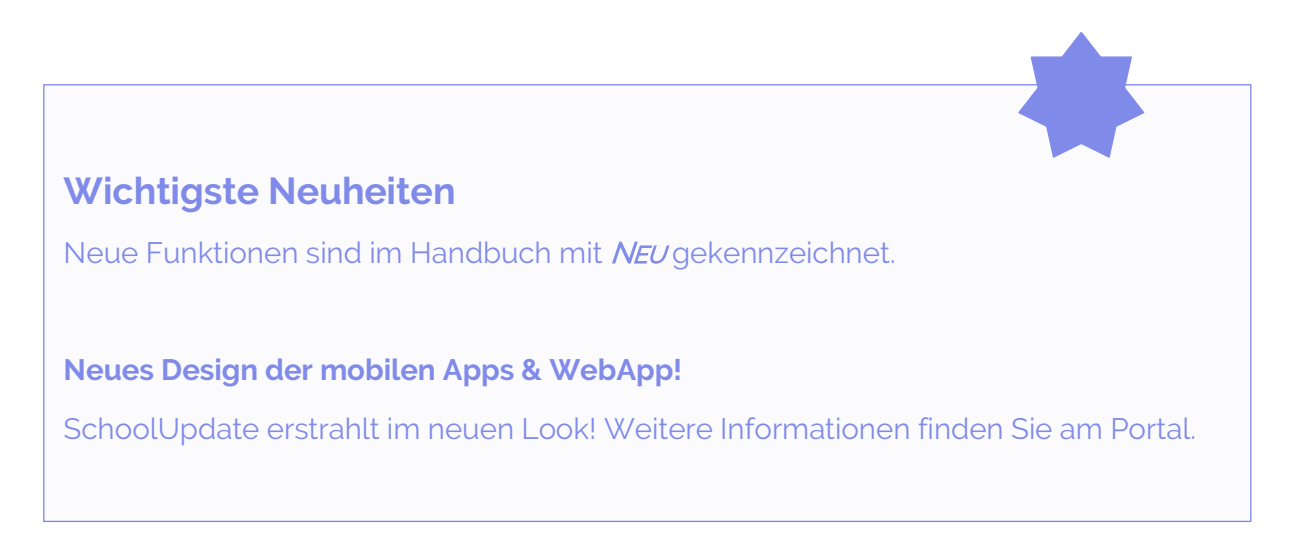

# <span id="page-4-0"></span>**Die Funktionalitäten von SchoolUpdate im Überblick**

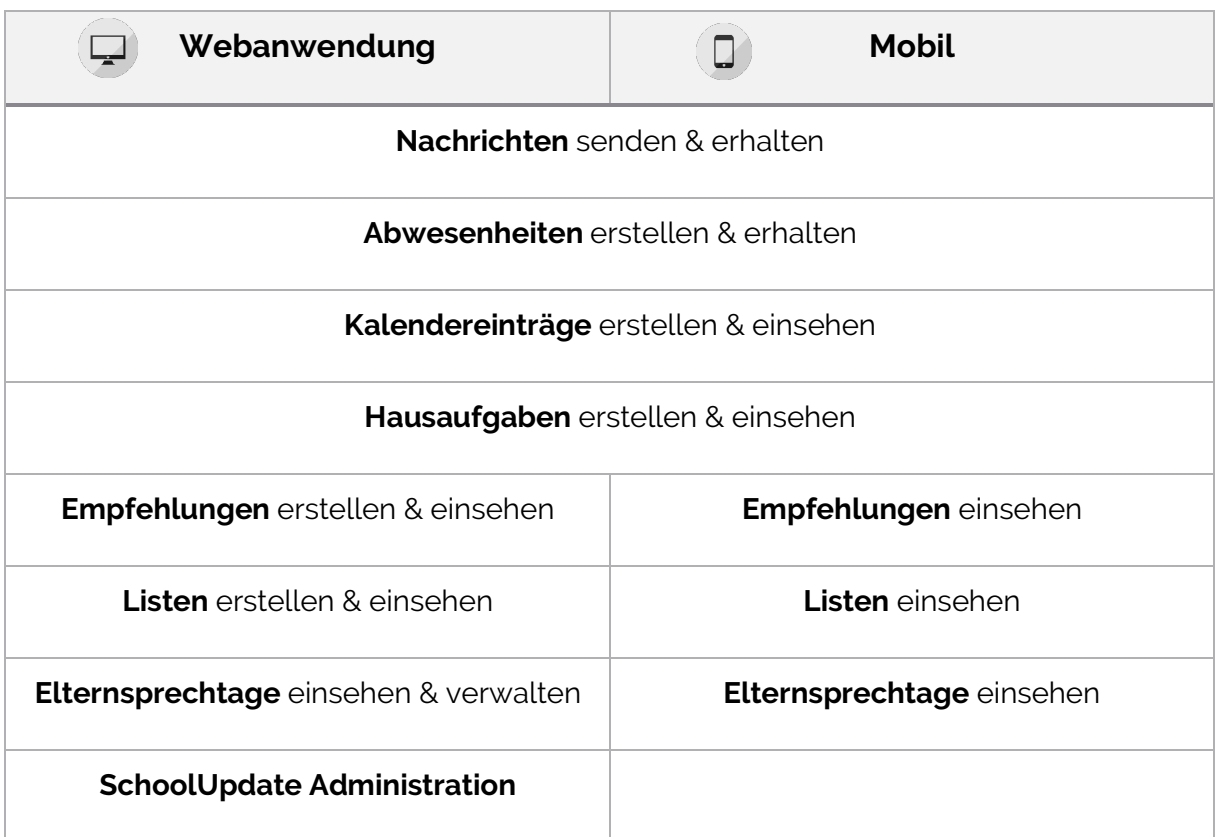

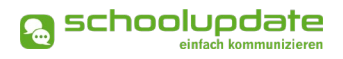

### <span id="page-5-0"></span>**Einsatzvarianten von SchoolUpdate**

In Klassen mit jüngeren Schülerinnen und Schülern wird SchoolUpdate zumeist nur für die Kommunikation zwischen Schule/Lehrpersonen und Eltern/Erziehungsberechtigten verwendet:

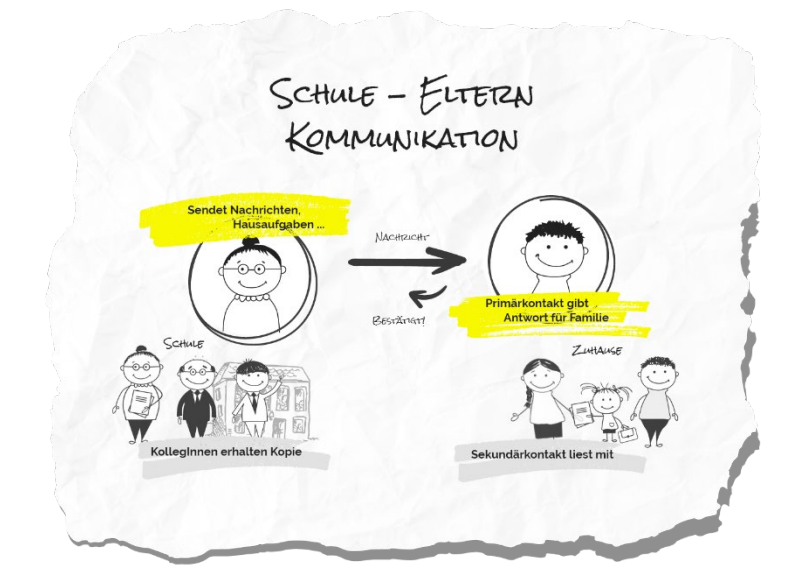

In Klassen mit älteren (schon selbständigeren) Schülerinnen und Schülern kann School-Update nun auch für die Kommunikation mit diesen verwendet werden. Sofern gewünscht können Eltern weiterhin Ihren SchoolUpdate-Zugang behalten bzw. einen eigenen Zugang bekommen. Die Kommunikation und das SchoolUpdate-Zusammenspiel sehen dann wie folgt aus:

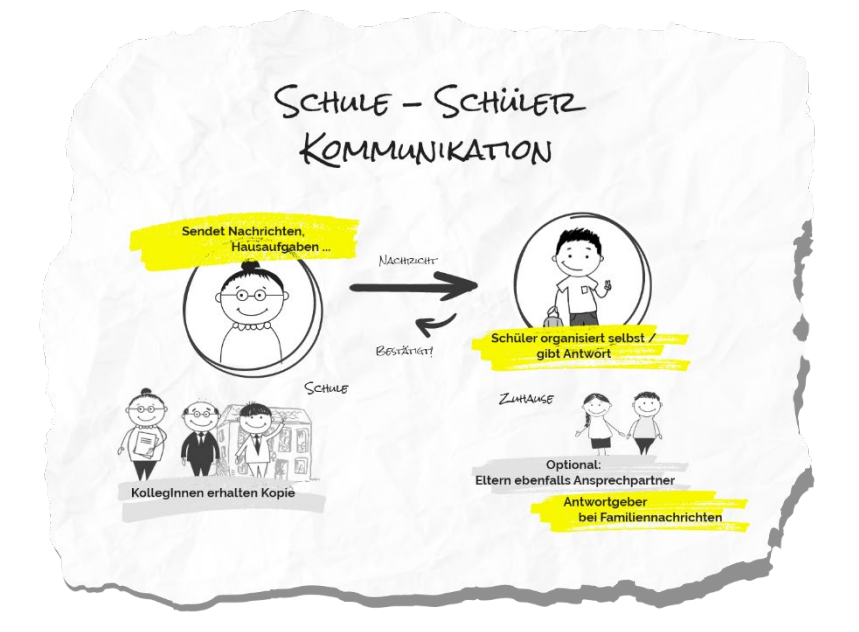

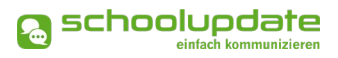

## <span id="page-6-0"></span>**Rollen von SchoolUpdate**

#### **Administratorinnen / Verwaltungslehrerinnen**

Administratorinnen verwalten und pflegen die Daten der Schule und haben erweiterte Konfigurationsmöglichkeiten. Sie sind die zentralen Ansprechpartnerinnen für andere Rollen und können Nachrichten an die gesamte Schule versenden. Administratorinnen können zusätzlich auch die Rolle "Lehrerin" ausüben und somit SchoolUpdate in dieser Doppelfunktion verwenden.

#### **Lehrerinnen**

Lehrerinnen können Nachrichten, Hausaufgaben, Listen und Empfehlungen für jene Klassen erstellen und bearbeiten, denen sie zugeordnet wurden.

Wird man als **KLASSENLEHRER / KLASSENVORSTAND** zugeordnet, so erhält man erweiterte Verwaltungsrechte dieser Klasse – auch die Verwaltung der Abwesenheiten bekommt man hierdurch übertragen.

#### **Eltern & Erziehungsberechtigte**

Erziehungsberechtigte sind (vor allem bei jüngeren Kindern / Schülerinnen) die ersten Ansprechpartnerinnen für Schule/Lehrerinnen. Bei älteren Schülerinnen werden Lehrerinnen viele organisatorische Dinge bereits den Schülerinnen direkt kommunizieren (siehe Rolle "Schülerinnen").

Bei der Rolle "Erziehungsberechtigte" unterscheidet man zwischen **PRIMÄRKONTAKT** (Hauptansprechpartnerin / Antwortgeberin für die Schule) und einem oder auch mehreren **SEKUNDÄRKONTAKTEN** (Erziehungsberechtigte, die mitlesen dürfen).

Erziehungsberechtigte haben die Möglichkeit die Abwesenheiten Ihrer Kinder zu melden bzw. einzusehen, Nachrichten an Lehrerinnen zu senden, Hausaufgaben, Listen und Empfehlungen für Ihre Kinder einzusehen und zu bestätigen und Einladungen zum Elternsprechtag zu erhalten.

#### **Schülerinnen**

Schülerinnen können fast alle Funktionalitäten verwenden, die auch Erziehungsberechtigte nutzen. Sie können Nachrichten senden, Hausaufgaben, Termine, Listen und Empfehlungen einsehen und bestätigen.

Nachrichten und Listen können dabei gezielt nur an sie gerichtet sein, ohne dass Erziehungsberechtigte diese Inhalte dann einsehen können.

Geht eine Nachricht an Schülerinnen UND deren Erziehungsberechtigte, so können nur die Erziehungsberechtigten (der Primärkontakt) eine Antwort stellvertretend für die ganze Familie geben.

Abwesenheiten können Schülerinnen ebenfalls einsehen – ob diese auch Abwesenheiten melden dürfen, muss außerhalb von SchoolUpdate als klare Regel festgelegt werden.

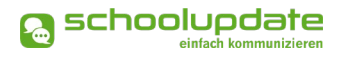

### <span id="page-7-0"></span>**Ihre Registrierung**

Als Lehrerin erhalten Sie Ihre Zugangsdaten von Ihrer SchoolUpdate-Administratorin. Eine Registrierung ist nicht nötig. Zum Einloggen besuchen Sie bitte [SchoolUpdate AT](https://www.schoolupdate.com/) oder [SchoolUpdate DE](https://www.schoolupdate.de/) oder laden Sie die mobile App für Ihr Gerät im Store herunter.

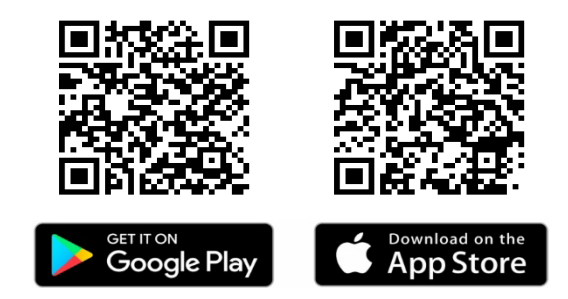

### <span id="page-7-1"></span>**Eltern- und Schülerinnenregistrierung**

Damit Sich Schülerinnen und Eltern bei SchoolUpdate registrieren können, müssen zuvor Anmeldecodes von der SchoolUpdate-Administration der Schule generiert werden. Weitere Informationen zum Registrierungsprozess für Eltern und Schülerinnen finden Sie im jeweiligen Handbuch unter [SchoolUpdate AT](https://www.schoolupdate.com/) oder [SchoolUpdate DE.](https://www.schoolupdate.de/)

### <span id="page-7-2"></span>**Anmeldung (Login)**

Um sich in der Webanwendung oder in den mobilen Apps einloggen zu können, benötigen Sie Ihren **Benutzernamen** und Ihr **Passwort**. Geben Sie diese auf der jeweiligen Loginseite ein.

Um die mobilen Apps nutzen zu können, laden Sie sich diese im Apple AppStore oder im Google Play Store herunter.

### <span id="page-7-3"></span>**Passwort vergessen?**

Sollten Sie Ihr Passwort für SchoolUpdate vergessen haben, bestehen mehrere Möglichkeiten ein Neues zu erhalten:

■ Unter [SchoolUpdate AT](https://www.schoolupdate.com/) oder [SchoolUpdate DE](https://www.schoolupdate.de/) finden Sie im Anmeldefenster den Link **PASSWORT VERGESSEN**. Ebenso steht Ihnen diese Funktion in den mobilen Apps auf der Startseite zur Verfügung.

Sie werden zur Eingabe Ihres Benutzernamens aufgefordert. Nach der Bestätigung erhalten Sie eine E-Mail mit einem Link. Folgen Sie diesem, um ein neues Passwort zu vergeben.

#### **BITTE BEACHTEN SIE:**

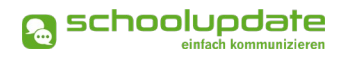

- dass diese Funktion nur möglich ist, wenn in SchoolUpdate eine korrekte E-Mailadresse hinterlegt ist.
- …, dass dieser Link aus Sicherheitsgründen **nur fünf Minuten** gültig ist. Ist die Zeit abgelaufen, müssen Sie den Vorgang wiederholen und nochmals ein neues Passwort anfordern.
- Sollten Sie keine E-Mail in Ihrem Posteingang finden, so kontrollieren Sie bitte auch Ihren Spam-Ordner / Ihren Junk-Mail-Ordner.
- Sollten Sie eine nicht mehr aktuelle E-Mailadresse hinterlegt haben, wenden Sie sich an die SchoolUpdate-Administratorin Ihrer Schule. Diese kann Ihnen ein neues Passwort vergeben und aktualisieren Sie bitte anschließend Ihre E-Mailadresse.

# <span id="page-8-0"></span>**Abmeldung (Logout)**

Sowohl in der Webanwendung als auch in den mobilen Apps finden Sie im Menü auf der linken Seite die Funktion **ABMELDEN**. Über diese loggen Sie sich von SchoolUpdate aus.

Um SchoolUpdate danach wieder nutzen zu können, müssen Sie sich wieder erneut einloggen – hierfür brauchen Sie **Ihr Passwort** und **Ihren Benutzernamen**.

### <span id="page-8-1"></span>**Löschung aus SchoolUpdate**

Sollten Sie eine Löschung Ihres Accounts wünschen, wenden Sie sich bitte an die School-Update-Administratorin Ihrer Schule.

# <span id="page-9-0"></span>**SchoolUpdate im Überblick**

Nach der Anmeldung stehen Ihnen, je nach gebuchter Variante, nachfolgende Funktionen zur Verfügung. In diesem Abschnitt der Anleitung zu SchoolUpdate werden Sie diese Funktionen kennenlernen.

Über das Menü auf der linken Seite, jeweils in der Webanwendung und den mobilen Apps, navigieren Sie in SchoolUpdate zwischen den einzelnen Funktionen.

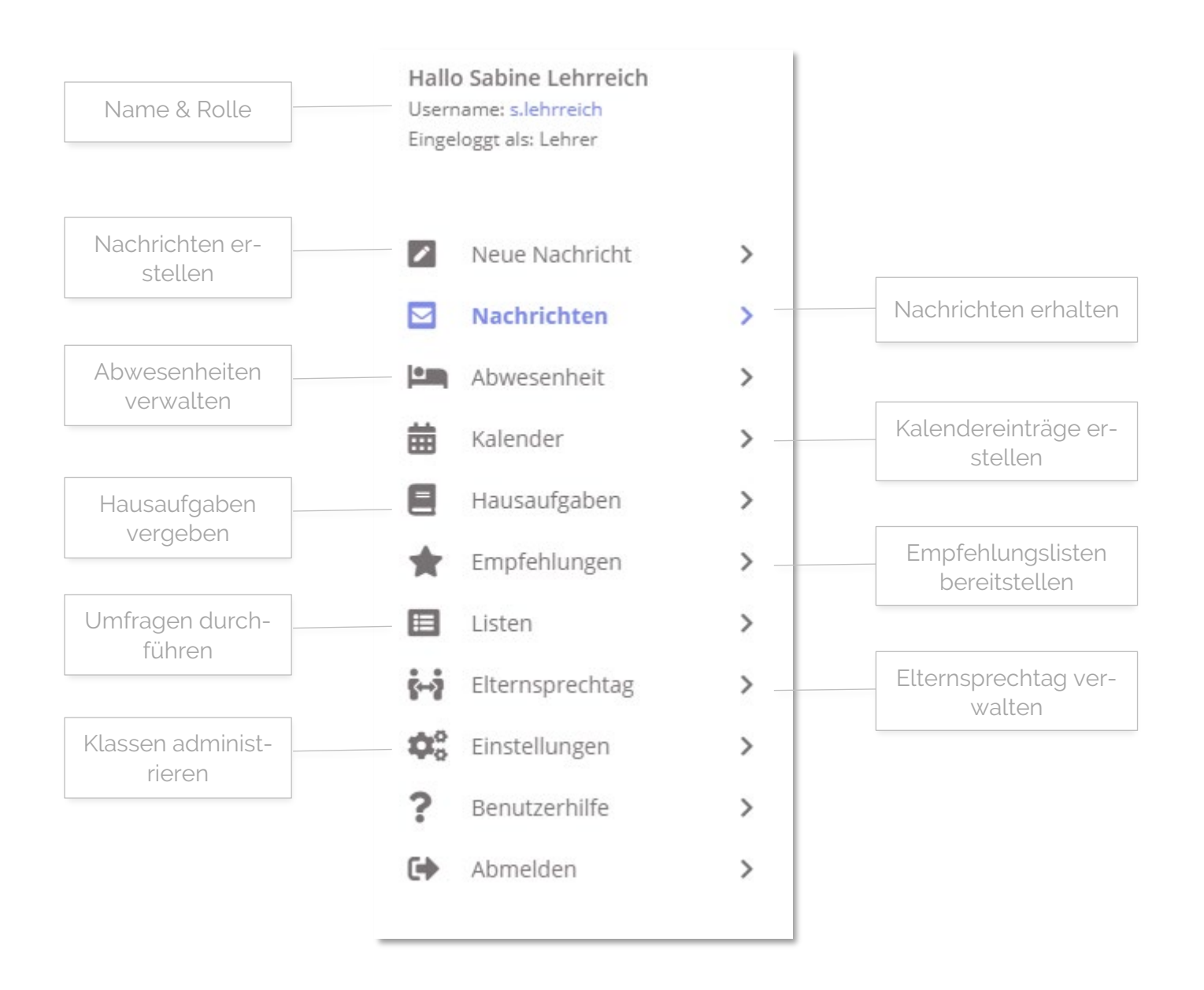

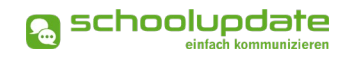

# <span id="page-10-0"></span>**Neue Nachricht erstellen – Nachrichtentypen**

Unter **NEUE NACHRICHT** können Nachrichten an Eltern und/oder Schülerinnen versendet werden.

Je nach Variante von SchoolUpdate stehen Ihnen bis zu drei Optionen zur Verfügung.

#### **Notfallnachricht**

Sollte ein dringender Bedarf bestehen, die Eltern und Schülerinnen etwa über einen Unfall während der Schulzeit oder dem unentschuldigten Fernbleiben des Unterrichts zu informieren, haben Lehrerinnen hier die Möglichkeit eine Notfallnachricht zu versenden.

Hierzu wählen Sie unter **NEUE NACH-RICHT > NOTFALLNACHRICHT** das Kind, den Betreff und geben optional einen Text ein. Mit **NOTFALLNACHRICHT SENDEN** wird diese an die Kontaktpersonen des Kindes gesendet.

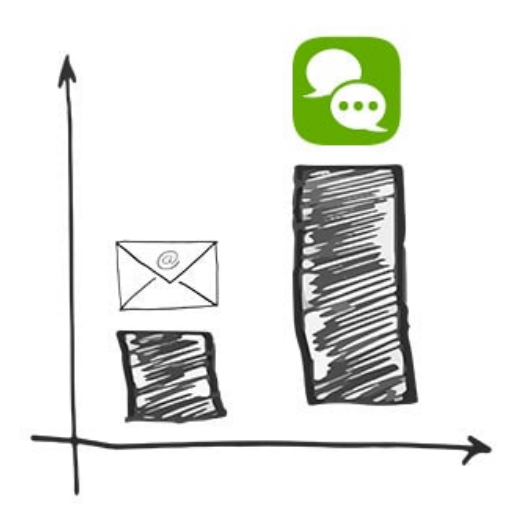

Die Kontaktpersonen werden nicht nur über SchoolUpdate sondern auch per SMS benachrichtigt, sofern eine SMS-fähige Nummer in SchoolUpdate hinterlegt ist.

Sind beide Kontakte hinterlegt, werden sowohl die Schülerin als auch die Eltern informiert.

#### **Nachricht (individuell):**

In dieser Option kann an einen oder mehrere Schülerinnen und Eltern eine Nachricht versendet werden.

#### **Nachricht (Klasse):**

Mit dieser Option kann eine Nachricht direkt an eine ganze Klasse gesendet werden. Dabei können Sie unterscheiden, ob die Nachricht an die Erziehungsberechtigten der Schülerinnen oder direkt an die Schülerinnen selbst (sofern registriert) gesendet wird.

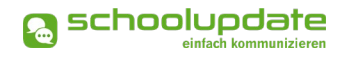

# <span id="page-11-0"></span>**Neue Nachricht erstellen – Nachrichtenoptionen & Einstellungen**

Beachten Sie, dass nicht alle Einstellungsmöglichkeiten in allen Nachrichtentypen vertreten sind.

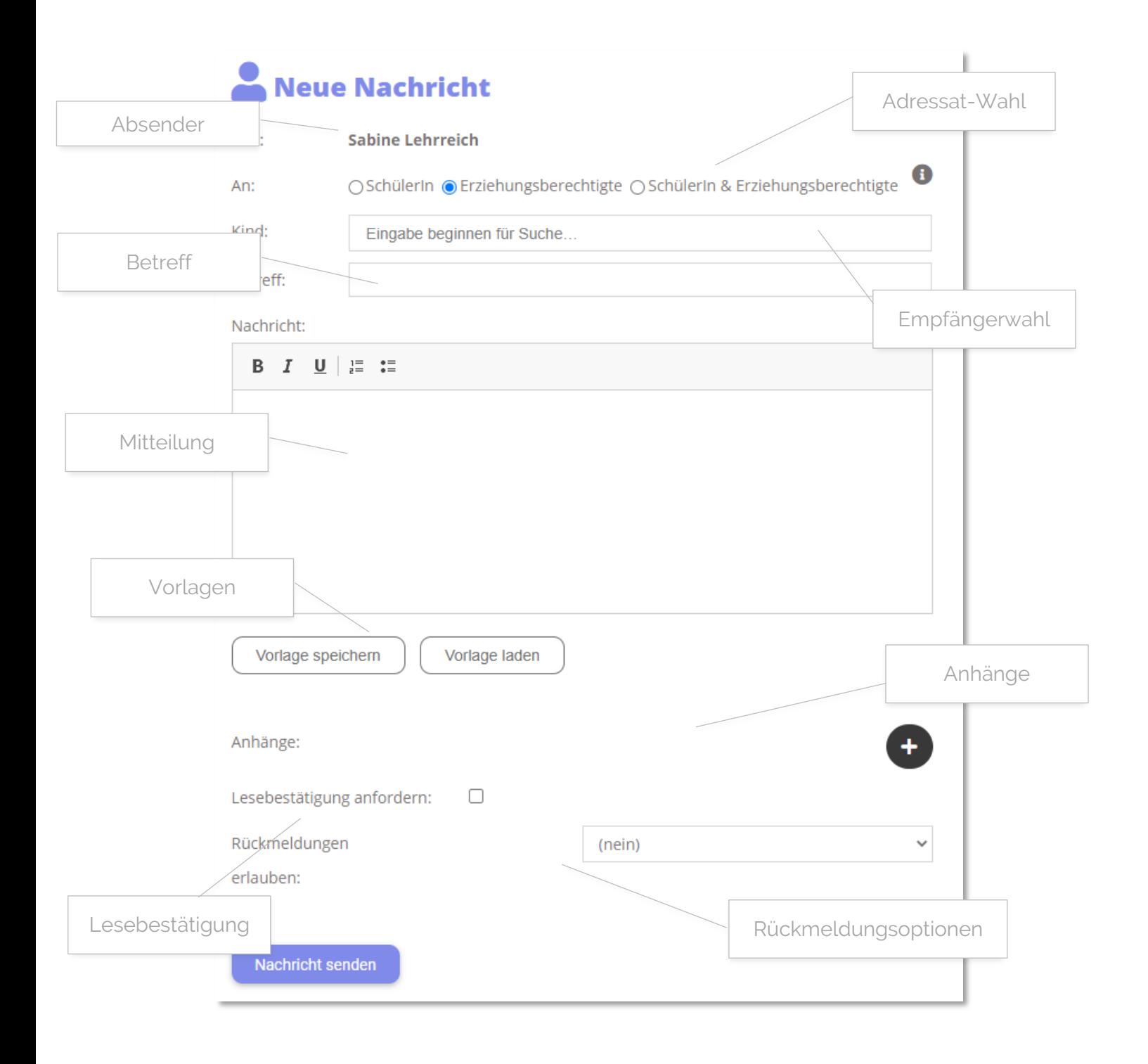

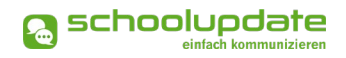

#### **Adressat & Empfängerinnen wählen**

Wählen Sie aus, ob Sie Ihre Nachricht an Schülerkontakte, an Elternkontakte oder an beide versenden wollen.

- **Nachricht an Schülerin** Wählen Sie diese Option, wenn Sie Ihre Nachricht nur an Schülerinnen richten wollen.
- **Nachricht an Erziehungsberechtigte** Wählen Sie diese Option, wird Ihre Nachricht nur an die hinterlegten Elternkontakte gesendet.

#### **Nachricht an Schülerin & Erziehungsberechtigte**

Hier wird Ihre Nachricht an beide Kontakte gesendet. Wählen Sie zusätzlich die Antwortoptionen "Ja/Nein" oder "Freier Text" kann hier entweder nur die Schülerin oder nur der Primäre Erziehungsberechtigte antworten. Sind bei einer Schülerin beide Kontakte (Schülerin und Erziehungsberechtigte) hinterlegt, so hat nur der **PRIMÄRE ERZIEHUNGSBERECHTIGTE** das Recht zu antworten.

Wählen Sie anschließend im Feld **KIND** die Kontakte aus, an welche Sie Ihre Nachricht senden wollen. Suchen Sie dabei nach dem Namen des Kindes, die Vorauswahl bestimmt dabei, ob die Nachricht an die Schülerin selbst, an den Erziehungsberechtigten oder an beide geschickt wird.

Es werden Ihnen nur jene Kontakte angezeigt, welche die vorausgewählte Adressatoption auch unterstützen.

Auch bei der **KLASSENNACHRICHT** haben Sie die Möglichkeit der Adressatenwahl. Nachdem Sie eine Klasse gewählt haben, wird Ihnen neben der jeweiligen Adressatoption die Anzahl der verfügbaren Kontakte für diese Option angezeigt.

#### **Betreff & Mitteilungstext**

Vergeben Sie einen Betreff und befüllen Sie das Nachrichtenfeld mit Ihrer Mitteilung.

#### **Lesebestätigung**

Sie haben die Möglichkeit optional eine Lesebestätigung anzufordern. Setzen hier hierzu das jeweilige Häkchen.

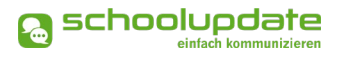

#### **Rückmeldungen**

 $\mathbf{f}$ 

#### **Bezüglich der Rückmeldungen können Sie aus drei Möglichkeiten wählen:**

- Eltern und Schülerinnen können nicht auf eine Nachricht antworten.
- Eltern und Schülerinnen können auf Nachrichten mit ja oder nein antworten.
- Eltern und Schülerinnen können auf Nachrichten mit einem freien Text antworten.

Um Administratorinnen und Lehrerinnen vor langwierigen Diskussionen bzw. vor einer Flut von Nachrichten zu bewahren, ist SchoolUpdate bewusst so konzipiert, dass **nur eine Antwort pro Person und Nachricht** möglich ist. In Kürze wird es jedoch möglich sein, dass Sie Ihre Nachricht nachträglich noch um Informationen ergänzen können.

#### **Anhänge hinzufügen**

Mit einem Klick auf das **UP** unter dem Nachrichtenfeld können Sie beliebig viele Anhänge hinzufügen. Die maximale Gesamtgröße beträgt 10 MB. Der Uploadbalken zeigt Ihnen Ihre bereits verbrauchte Kapazität an. Unterstützt werden hier .pdf, .docx, und gängige Bildformate. Beachten Sie aber, dass nicht jede Empfängerin über eine Anwendung für .docx-Dateien auf dem Endgerät verfügen kann.

#### **Vorlagen in Nachrichten**

Beim Erstellen von Nachrichten haben Sie die Möglichkeit, eine Vorlage zu erstellen und diese für spätere Nachrichten zu speichern.

#### **SO SPEICHERN SIE IHRE VORLAGE:**

- Geben Sie zuerst Ihren Text im Nachrichtenfeld ein
- Klicken Sie auf Vorlage speichern
- Geben Sie Ihrer Vorlage einen aussagekräftigen Namen, um sie später besser wieder zu erkennen.

Um eine Vorlage zu laden, drücken Sie auf **VORLAGE LADEN**. Sie haben nun die Möglichkeit sich eine Ihrer gespeicherten Vorlagen auszuwählen.

Hier haben Sie auch die Möglichkeit **bereits erstellte Vorlagen zu löschen**.

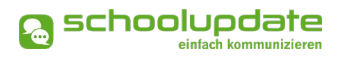

# <span id="page-14-0"></span>**Nachrichten**

In diesem Menüpunkt finden Sie eine Übersicht der von Ihnen gesendeten und der erhaltenen Nachrichten.

Grau hinterlegte Nachrichten wurden noch nicht gelesen oder bedürfen einer weiteren Aktion.

In der Detailansicht sehen Sie folgende Punkte:

- **VON**: Name des Senders
- **DATUM**: Versanddatum
- **EMPFÄNGER**: An wen wurde diese Nachricht versendet?
- **GESEHEN**: Anzahl der Empfänger, die diese Nachricht gesehen haben. **Mit einem Klick darauf erhalten Sie die Namen der Empfänger**, die die Nachricht noch nicht gesehen haben.

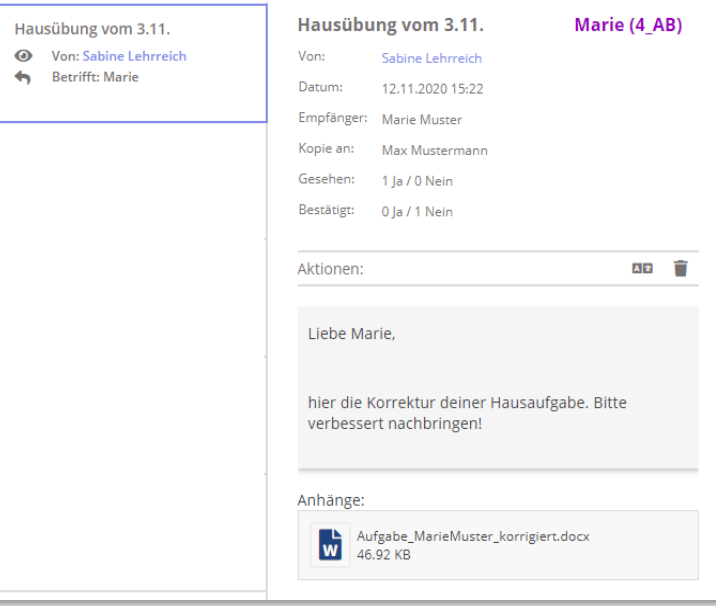

- **ANTWORT**: Gibt Ihnen Auskunft darüber, wie viele der Beteiligten bereits Ihre Nachricht beantwortet haben.
- **BESTÄTIGT**: Wenn Sie eine Lesebestätigung angefordert haben, sehen Sie hier, wie viele Schülerinnen und Eltern diese aktiv betätigt haben. **Mit einem Klick darauf erhalten Sie die Namen der Empfänger**, die die Nachricht noch nicht bestätigt haben.

#### **Durchführbare Aktionen**

**Übersetzen**

In der **Webanwendung von SchoolUpdate** haben Sie die Möglichkeit über den Menüpunkt **EINSTELLUNGEN > SPRACHE ÄNDERN** Ihre Sprache einzustellen. Der Button **ÜBERSETZEN** in einer Nachricht ermöglicht anschließend eine Übersetzung von Nachrichten aus einer anderen Sprache in Ihre eingestellte Sprache.

**Löschen**

Mit der Aktion **LÖSCHEN** entfernen Sie die Nachricht unwiderruflich aus Ihrer Übersicht.

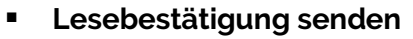

Verlangt die Absenderin eine Lesebestätigung, können Sie dies schon im Posteingang am "Auge"-Symbol erkennen. Sie können eine **LESEBESTÄTIGUNG SENDEN**, indem Sie in der Nachricht wiederum auf das **AUGE** drücken.

#### **BEACHTEN SIE:**

 Eine Nachricht zu senden ist nur möglich, wenn Eltern oder Schülerinnen bereits in SchoolUpdate registriert sind. An Schülerinnen, die noch keine Kontaktpersonen zugewiesen haben (Weder Schüler- noch Elternkontakt), können keine Nachrichten versendet werden.

<span id="page-15-0"></span>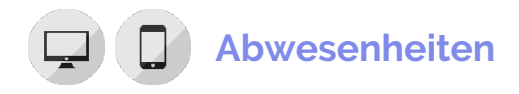

#### Eltern, Schülerinnen sowie Lehrerinnen können eine Abwesenheit erstellen.

#### **Abwesenheit erstellen**

Geben Sie bitte im Feld **KIND** mindestens zwei Stellen des Voroder Nachnamens ein. Alternativ können Sie auch %% eingeben, Sie erhalten alle verfügbaren Kinder aufgelistet**.**

Stellen Sie das **START UND ENDE DATUM** – das Ende Datum kann ggf. leer gelassen werden, sollte das Rückkehrdatum noch nicht sicher sein - der Abwesenheit mit einem Klick auf das Datum ein. Die Klassenvorständin kann das exakte Datum beim Abschließen der Abwesenheit nachtragen.

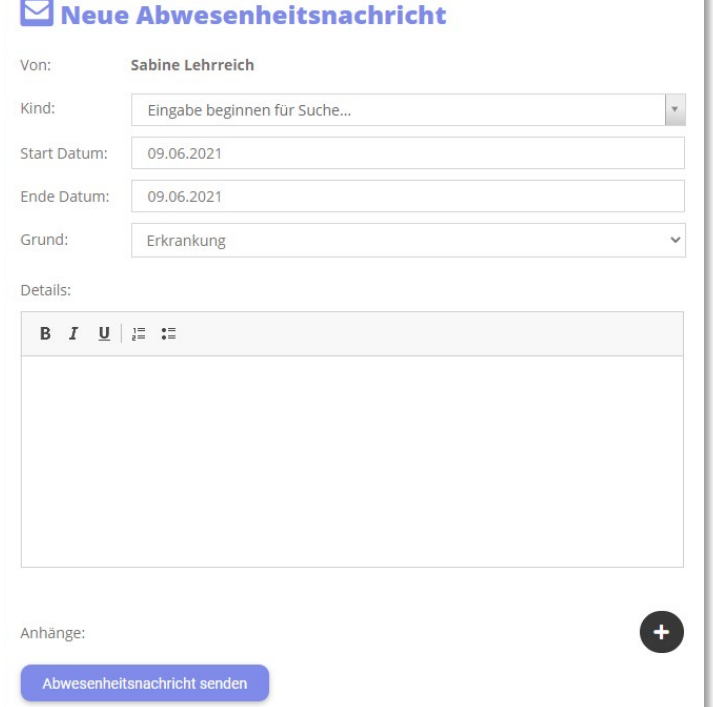

Als **GRUND** stehen Ihnen über das Dropdown-Menü drei Auswahlmöglichkeiten zur Verfügung:

- **ERKRANKUNG**
- **ARZTBESUCH**
- **SONSTIGES**

**a** schoolupdate

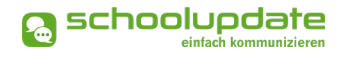

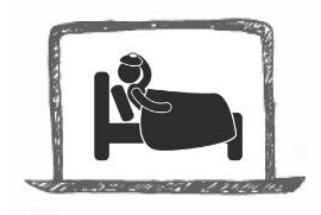

Bei Bedarf können Sie mit der Schaltfläche **DOKUMENT ODER BILD ANHÄNGEN** einen Anhang hinzufügen oder im Feld **DETAILS** weitere Informationen mitschicken. Über den Button **ABWESENHEITS-NACHRICHT SENDEN** wird die Nachricht an die Eltern und Schülerinnen zugestellt.

#### **Abwesenheiten abschließen**

Klassenvorständinnen können auf die Abwesenheitsbenachrichtigung einmalig antworten. Ist die Abwesenheit gerechtfertigt und entschuldigt, so wird diese mit einem Klick auf den Button **ABWESENHEIT ABSCHLIEßEN** als entschuldigt markiert. Sehen Sie einen Grund, diese nicht zu entschuldigen, schließen Sie die Abwesenheit als unentschuldigt ab. Eine Auswertung der Abwesenheiten erfolgt über **EINSTELLUNGEN > KLASSEN UND ZU-ORDNUNG > KLASSE AUSWÄHLEN > ABWESENHEITEN**.

> Wird SchoolUpdate von Erziehungsberechtigten / Eltern und Schülerinnen verwendet, so sollte eine klare Regel (z.B. im Zuge des Klassenforums) aufgestellt werden, wer (Eltern / Schülerinnen / beide) Abwesenheiten melden soll bzw. darf.

<span id="page-16-0"></span>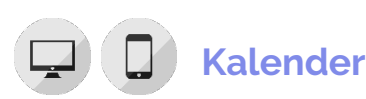

 $\mathbf i$ 

Im Kalender werden Termine, welche die jeweiligen Klassen einer Lehrerin betreffen sowie jene der ganzen Schule angezeigt. Je nach Einstellung der Administratorin werden auch die amtlichen Feiertage angezeigt.

#### **BITTE BEACHTEN SIE:**

Kalendereinträge können nur von Administratorinnen und Klassenvorständinnen eintragen werden!

#### **Termin erstellen**

Um einen Termin für eine Klasse zu erstellen, wählen Sie im **KALENDER** den gewünschten Tag aus, ein Fenster wird geöffnet. Geben Sie hier den **NAMEN DES TERMINS** ein und wählen die gewünschte **KLASSE** aus.

Einen mehrtägigen Termin können Sie anlegen, indem Sie im Kalender

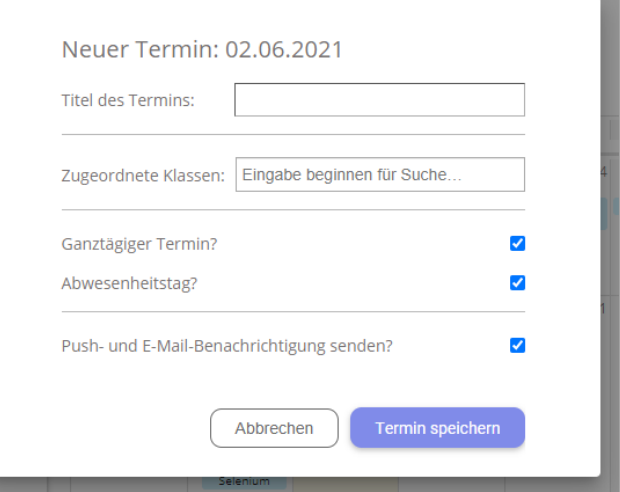

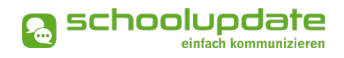

den ersten gewünschten Tag anklicken, die linke Maustaste gedrückt halten und bis zum Enddatum ziehen.

Um den Eintrag an Ihre Bedürfnisse anzupassen, können Sie unter **GANZTÄGIGER TERMIN?** das Häkchen entfernen und eine Uhrzeit eingeben. Ist ein ganztägiger Termin ein schulfreier Tag (etwa schulautonom frei), setzen Sie bei **ABWESENHEITSTAG?** ein Häkchen.

Sollten die Eltern über **PUSH-BENACHRICHTIGUNGEN** oder **E-MAIL** über den neuen Termin informiert werden, aktivieren Sie diese Option.

Um den Termin im Kalender anzulegen, drücken Sie auf **OK**.

#### **Termin bearbeiten & löschen**

Sollten Sie noch Änderungen am Termin vornehmen oder diesen löschen wollen, wählen Sie den Termin durch Anklicken erneut aus, führen die gewünschten Änderungen durch und bestätigen diese mit **OK**. Im Falle einer Löschung betätigen Sie den Button **TERMIN LÖSCHEN**.

Über den **DRUCKEN**-Button haben Sie die Möglichkeit den Kalender monatsweise auszudrucken. Bei der mobilen App haben Sie die Möglichkeit, die Termine direkt in einen Kalender Ihrer Wahl auf das Gerät zu speichern.

#### **BEACHTEN SIE BITTE:**

Die Farbcodierung im SchoolUpdate-Kalender:

- Gelb: Amtliche Feiertage diese Anzeige kann von der Schule deaktiviert werden.
- **Hellblau: Zeitlich eingegrenzter Termin**
- Dunkelblau: Ganztägiger Termin/Schulfrei, etwa schulautonome Tage.

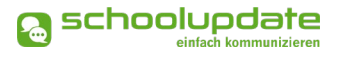

<span id="page-18-0"></span>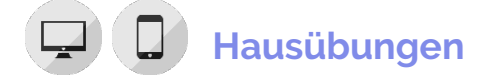

Diese Funktion erlaubt Ihnen eine Hausübung für eine Klasse zu erstellen, in der Sie unterrichten.

Um eine neue Hausübung anzulegen, gehen sie auf **HAUSÜBUNGEN.** Hier wählen Sie die gewünschte Klasse aus und klicken **NEUE HAUSÜBUNG**. Wählen Sie das Fälligkeitsdatum aus und geben Ihren Text ein. Gerne können Sie auch einen Anhang hinzufügen.

#### **Anhänge hinzufügen**

Mit einem Klick auf das **unter dem Nachrichtenfeld können Sie beliebig viele** Anhänge hinzufügen. Die maximale Gesamtgröße beträgt 10 MB. Unterstützt werden hier .pdf, .docx, und gängige Bildformate.

Speichern Sie anschließend Ihre Eingaben mit **SPEICHERN**.

Mit dem Button **BEARBEITEN**  können Sie nachträglich Änderungen vornehmen. Mit **HAUSÜBUNG LÖSCHEN**, entfernen sie diese aus der Liste.

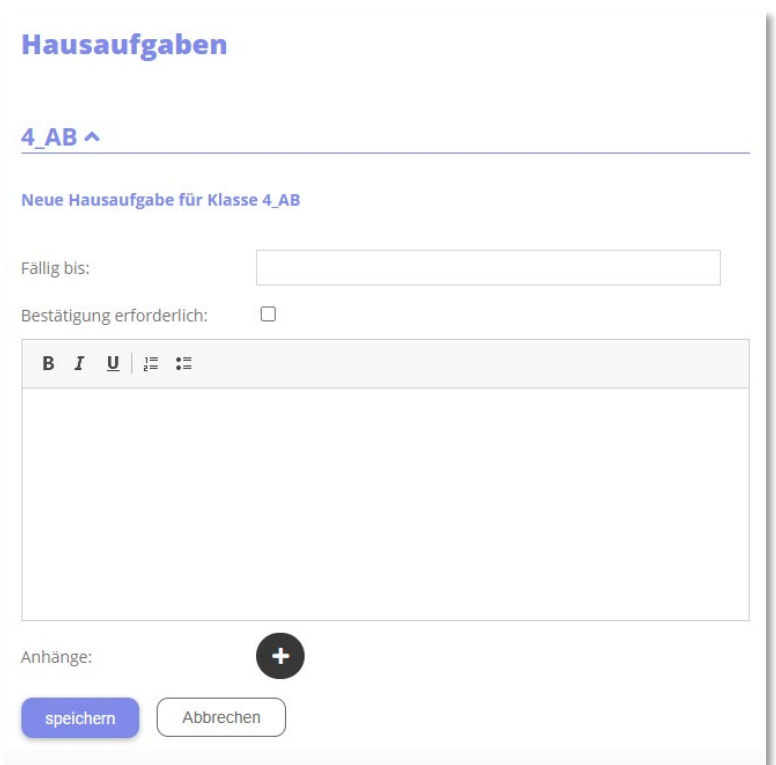

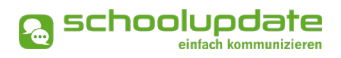

# <span id="page-19-0"></span>**Empfehlungen**

Erstellen Sie Listen mit nützlichen Links und weisen Sie diese Listen Ihren Klassen zu. Die Eltern und Schülerinnen dieser Klassen können die Links in der Webanwendung und in den mobilen Apps sehen und ihnen folgen.

Um eine neue Empfehlungsliste anzulegen, gehen Sie in den entsprechenden Menüpunkt und klicken auf den Button **NEUE EMPFEHLUNGSLISTE…**

Geben Sie zunächst den Namen der Liste und die zugeordneten Klassen ein, schließen Sie die Aktion mit **SPEI-CHERN**. Sie gelangen wieder zur Übersicht. Hier wählen Sie **BEARBEI-TEN**, um der Liste Links hinzuzufügen.

Füllen Sie das Formular nach Ihren Wünschen aus und wählen Sie eine **KATEGORIE** aus. Bestätigen Sie anschließend Ihre Eingaben mit **SPEI-CHERN**.

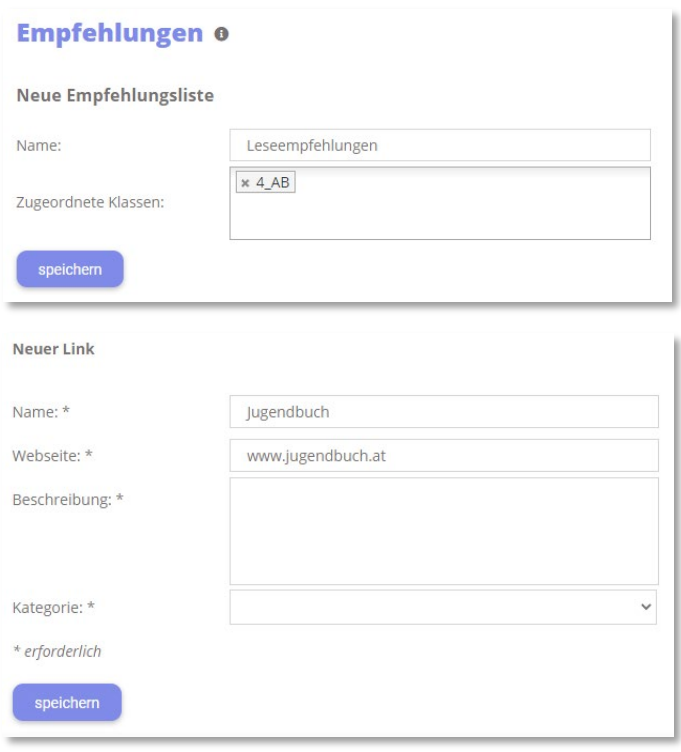

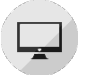

#### <span id="page-19-1"></span>**Listen**

Ähnlich einer Umfrage kann hier eine Liste angelegt werden, bei der sich Eltern und Schülerinnen eintragen können.

Um eine neue Liste anzulegen, klicken Sie im Aktionsbaum auf **LISTEN**, Wählen Sie eine Klasse aus und wählen Sie **NEUE LISTE…**

#### 1. **Adressatwahl**

Wählen Sie zuerst die Empfängerinnen aus. Entscheiden Sie sich für **SCHÜLER**, wird die Liste nur für Schülerinnen sichtbar sein. Wählen Sie **ERZIEHUNGSBERECH-TIGTE**, können sich nur Erziehungsberechtigte in Ihre Liste eintragen.

- 2. Füllen Sie anschließend das Formular nach Ihren Wünschen aus.
- 3. Beachten Sie bitte die Wahlmöglichkeit bei **LISTENTYP**.

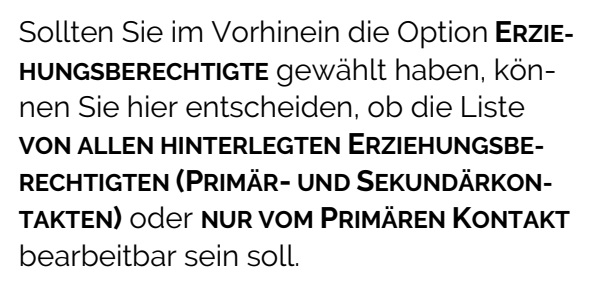

- 4. Optional können Sie Anhänge hinzufügen.
- 5. Mit der Betätigung des Buttons **NEUE LIS-TENOPTION…** können Sie die Antwortmöglichkeiten und die verfügbaren Plätze anlegen. Wenn Sie das Feld **VERFÜGBAR** frei lassen, wird keine Obergrenze für Antworten eingestellt.
- 6. Mit Klick auf **SPEICHERN** wird Ihre Liste für die jeweilige Zielgruppe veröffentlicht.

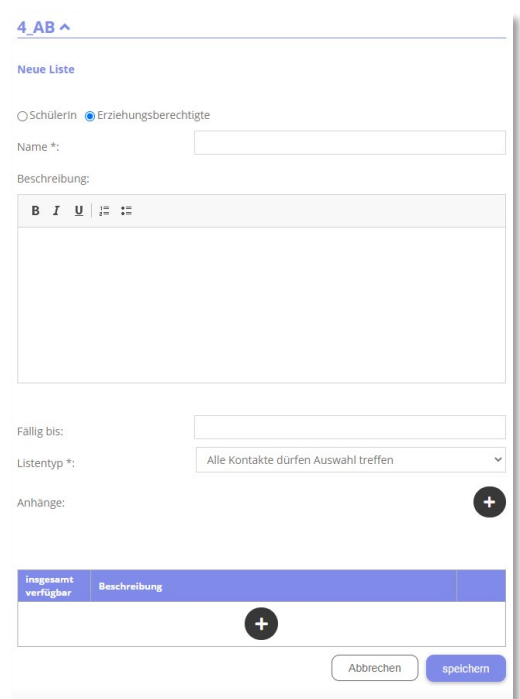

<span id="page-20-0"></span>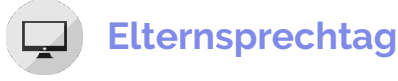

Sobald die SchoolUpdate-Administratorin der Schule das Grundgerüst für einen Elternsprechtag erstellt hat, steht diese Funktion auch den Lehrerinnen zur Verfügung.

#### **Vorbereitung**

Zuerst wählen Sie einen Raum aus, in dem Sie am Elternsprechtag für die Eltern zur Verfügung stehen, wählen die teilnehmenden Klassen aus und speichern diese mit der Aktion **KLASSE SPEI-CHERN…**

Je nach Einstellung der Administratorin können Sie die Anzahl der Pausen und die Zeit, die Sie pro Kind aufwenden möchten, selbst auswählen und diese anschließend mit **ZEITEN SPEICHERN** bestätigen.

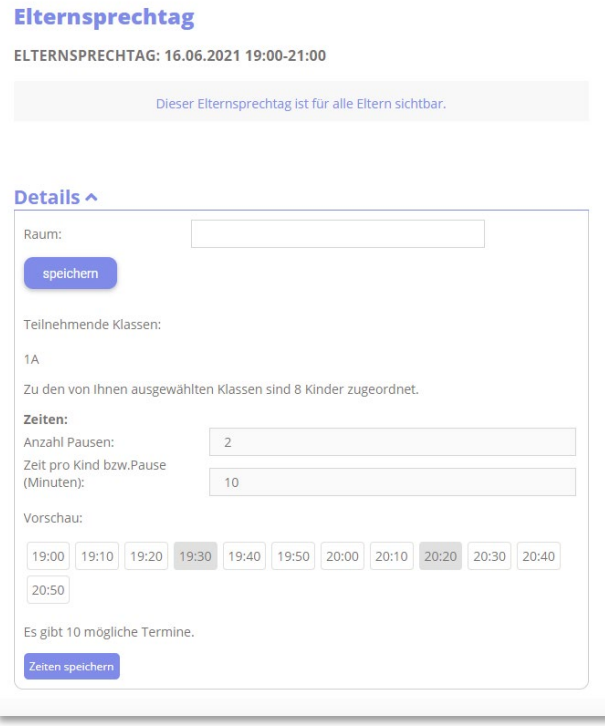

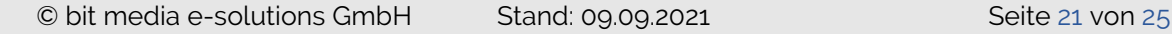

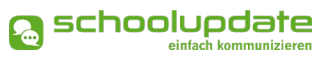

#### **Eltern zum Elternsprechtag einladen**

Nachdem Sie diese Eingaben getätigt haben, können Sie **ELTERN ZUM ELTERNSPRECHTAG** einladen. Diese können anschließend einen Termin über SchoolUpdate reservieren.

Die Administratorin kann den Elternsprechtag entweder für alle Eltern veröffentlichen oder die Einstellung wählen, dass vorab Eltern eingeladen werden können.

Welche Entscheidung die Administratorin getroffen hat bzw. welchen Status der Elternsprechtag hat, wird Ihnen über den Details angezeigt.

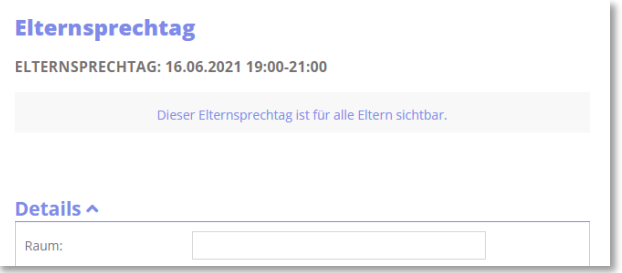

#### **Abgeschlossene Anmeldephase**

Die Administratorin schließt die Anmeldephase ab, danach können keine Termine mehr reserviert werden. Für den besseren Überblick können Sie eine **ZUSAMMENFASSUNG DRU-CKEN**.

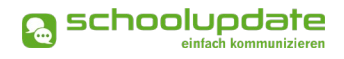

# <span id="page-22-0"></span>**Einstellungen & Administration von SchoolUpdate**

In den Einstellungen haben Sie die Möglichkeit, SchoolUpdate auf Ihre Bedürfnisse anzupassen und Ihre Klassen zu verwalten.

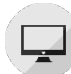

# <span id="page-22-1"></span>**Klassen und Zuordnung**

Wählen Sie eine Klasse aus, anschließend stehen Ihnen folgende Aktionen zur Verfügung.

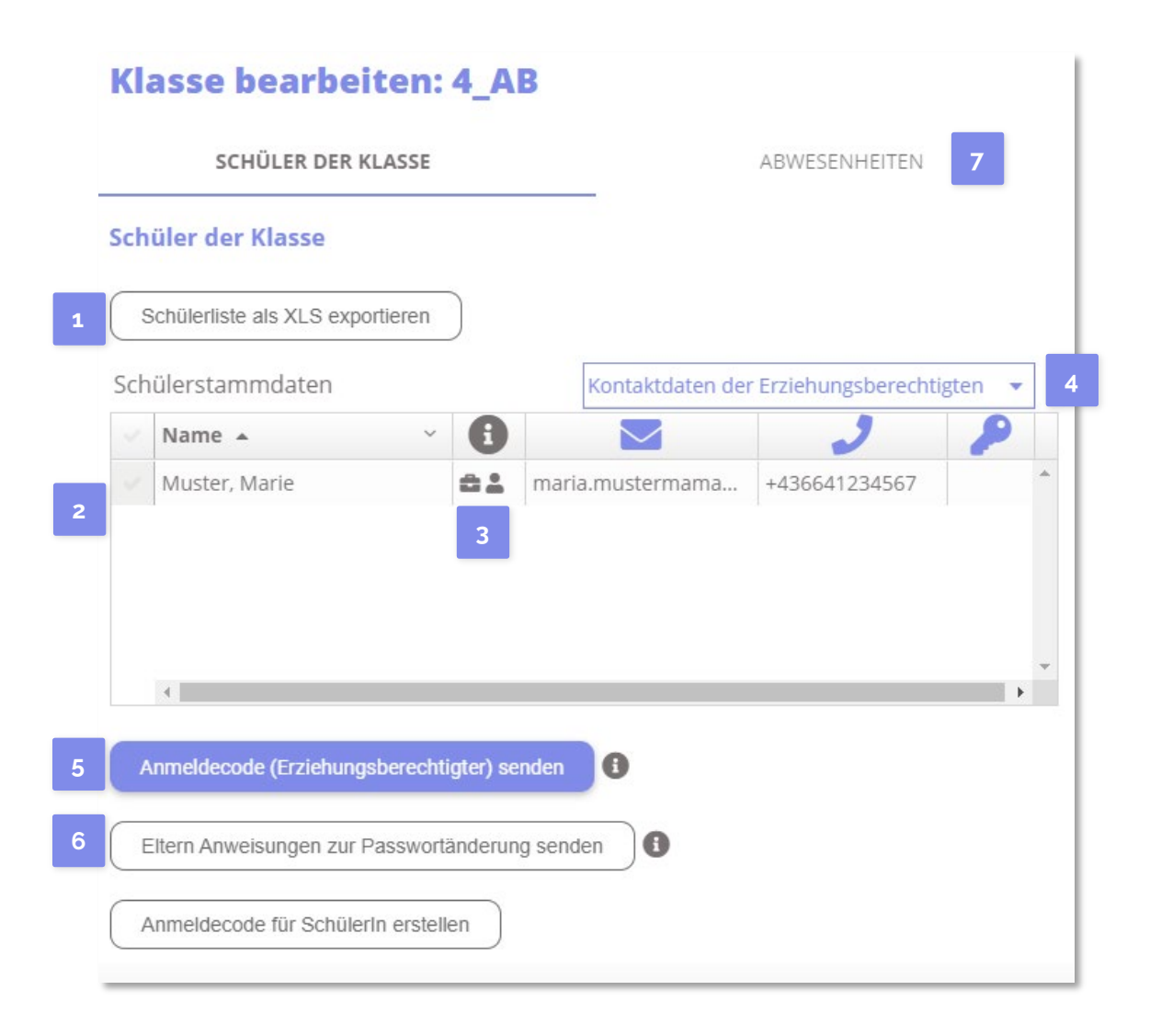

#### **Schüler der Klasse**

**1**

 Hier können Sie die **SCHÜLERLISTE ALS XLS EXPORTIEREN**, in dieser werden auch die noch nicht eingelösten Anmeldecodes angezeigt.

 In der Tabelle finden Sie alle Daten Ihrer Schülerinnen. **2**

- Hier sehen Sie die Art der registrierten Kontakte. Für einen Schüler-Account steht das Symbol der "Schultasche", für einen Eltern-Account das "Personen-Symbol". **3**
- Wechseln Sie zwischen der Schüleransicht und der Erziehungsberechtigtenansicht, um die jeweiligen Daten einsehen zu können. **4**

#### **ANMELDE-CODES SENDEN: 5**

Mit dieser Funktion können Sie Anmelde-Codes, welche noch nicht an die Eltern oder Schülerinnen gesendet wurden, versenden. Diese erscheinen in der Schülerliste oben in schwarz. Bitte stellen Sie sicher, dass Kontaktdaten (E-Mail-Adresse oder Telefonnummer) hinterlegt sind, an welche der Code gesendet werden kann.

Bei Klick auf **ANMELDE CODE SENDEN** werden die Anmeldecodes an jene Zielgruppe gesendet, dessen Ansicht gerade in der Tabelle ausgewählt ist.

**ELTERN ANWEISUNGEN ZUR PASSWORTÄNDERUNG SENDEN: 6**

Hier können Sie den Eltern (der in der Liste ausgewählten Kinder) die Instruktionen zum Erhalt eines neuen Passworts senden. Sie erhalten die Information per SMS an die Mobil-Nummer mit der sie sich registriert haben. Sollte keine Nummer vorhanden sein, wird eine E-Mail an die hinterlegte E-Mailadresse gesendet.

#### **Abwesenheiten 7**

Unter **ABWESENHEITEN** sehen Sie eine Übersicht über die entschuldigten und nicht entschuldigten Fehlstunden der Kinder. Über den Link **ABWESENHEITEN ALS XLS EXPORTIEREN**  können Sie diese herunterladen und in Excel bearbeiten.

Klicken Sie in der angezeigten Statistik auf einen der Balken, so gelangen Sie zu den Abwesenheitsdetails.

**a** schoolupdate

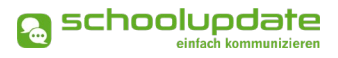

# <span id="page-24-0"></span>**Persönliche Einstellungen für Ihren Account**

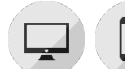

#### **Kontaktdaten editieren**

Hier können Sie Ihre Telefonnummer sowie die E-Mailadresse angeben und ändern.

Hinweis: Die Angabe der E-Mailadresse wird benötigt, damit Sie ein neues Passwort über die **STARTSEITE > PASSWORT VERGESSEN?** anfordern können, sollten Sie dieses vergessen haben.

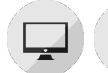

#### **Passwort ändern**

Mit der Eingabe des aktuellen Passwortes sowie des neuen Passwortes und dessen Bestätigung ändern Sie mit einem Klick auf **PASSWORT ÄNDERN** Ihr bisheriges Passwort. Das Passwort muss aus mindestens 8 Zeichen bestehen und mindestens eine Zahl beinhalten.

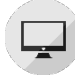

#### **Sprache ändern**

Um die Funktion **ÜBERSETZEN** nutzen zu können, stellen Sie die Sprache in diesem Menüpunkt auf die von Ihnen gewünschte Sprache um und bestätigen Ihre Eingabe mit Sprache ändern.

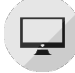

#### **Weitere Einstellungen**

Derzeit stehen Ihnen in diesem Menüpunkt drei Optionen zur Verfügung, die Sie jeweils mit einem gesetzten Häkchen aktivieren und mit Speichern bestätigen können.

- **ELTERN KÖNNEN MIR NACHRICHTEN SENDEN**
- **ICH MÖCHTE NACHRICHTEN PER E-MAIL EMPFANGEN**
- **ABGESCHLOSSENE ABWESENHEITEN VERBERGEN**

# **Noch Fragen?**

Weitere Hilfestellungen finden Sie auf [SchoolUpdate AT](https://www.schoolupdate.com/) oder [SchoolUpdate DE](https://www.schoolupdate.de/) unter .FAQs".